# Instruction Manual

Remote Divert User Interface DI

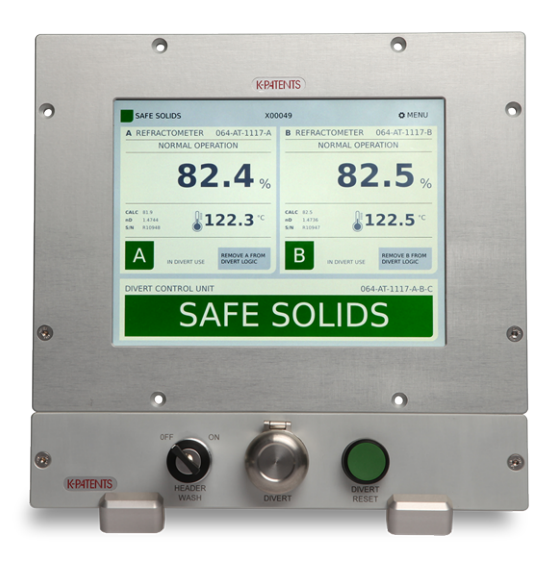

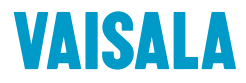

PUBLISHED BY Vaisala Oyj Vanha Nurmijärventie 21, FI-01670 Vantaa, Finland P.O. Box 26, FI-00421 Helsinki, Finland +358 9 8949 1

Visit our Internet pages at www.vaisala.com.

#### General safety considerations

Always power off the Remote divert user interface DI before accessing the connections behind the display. Vaisala recommends the installation of an external power switch.

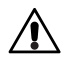

**Warning!** If this device is used against manufacturer's instructions, the protection for the user may be lost.

#### Warranty

For standard warranty terms and conditions, see www.vaisala.com/warranty.

Please observe that any such warranty may not be valid in case of damage due to normal wear and tear, exceptional operating conditions, negligent handling or installation, or unauthorized modifications. Please see the applicable supply contract or Conditions of Sale for details of the warranty for each product.

#### Technical support

Contact Vaisala technical support at helpdesk@vaisala.com. Provide at least the following supporting information:

- Product name, model, and serial number
- Name and location of the installation site
- Name and contact information of a technical person who can provide further information of the problem

For more information, see www.vaisala.com/support.

#### Disposal

When wishing to dispose of an obsolete instrument or any parts of an instrument, please observe local and national regulations and requirements for the disposal of electrical and electronic equipment.

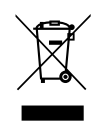

#### **Symbols and terms used in this manual:**

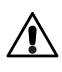

This indicates a **warning**. It provides safety precaution information needed to avoid injury while operating the system.

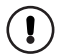

This indicates that something is **important** for the operation of the system.

**Note.** Notes contain additional information and hints.

This product manual is delivered to the end user with a Vaisala K-PATENTS® product. Information in this manual is subject to change without notice. When the manual is changed, a revised copy is published at http://www.vaisala.com/

# Table of contents

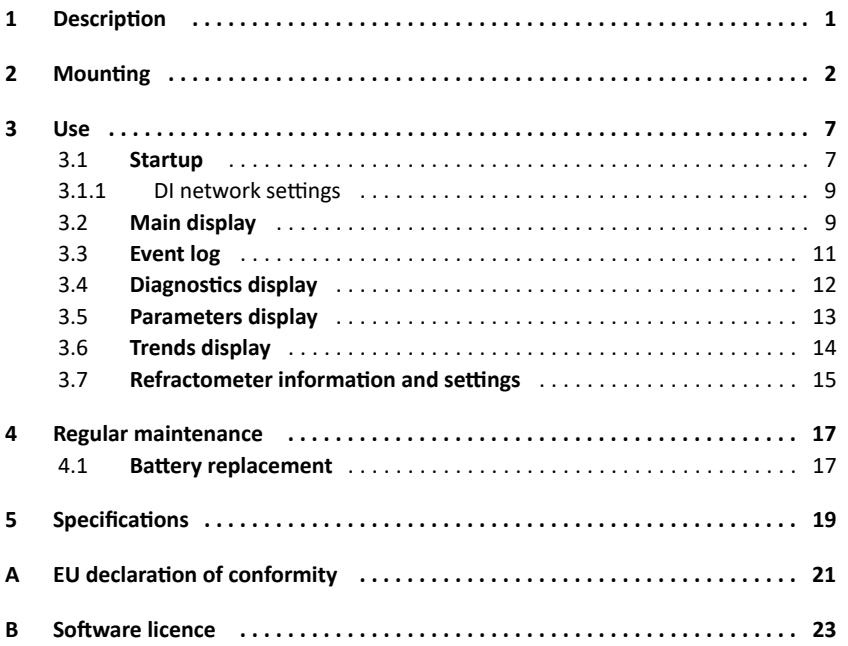

DI instruction manual

## 1 Description

The Remote divert user interface DI is an optional extension to Digital Divert Control System DD-23. The DI allows the same use as the DD-23 remote (web) interface. The Remote divert user interface DI displays concentrations, the temperature and the instrument statuses of the refractometers in the DD-23 system. The DI does not make divert decisions, but it can be used to change divert system and refractometer settings, and such changes may cause the divert system to make a divert decision. With the additional switch panel an emergency divert button can be added, alongside a header wash key and a divert reset button.

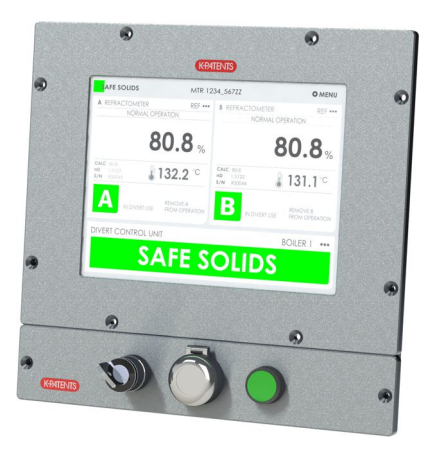

**Figure 1.1** DI with switch panel

# 2 Mounting

The Remote divert user interface DI is mounted in a control room or similar environment. It can be installed in a panel. With the wall mounting adapter it is also compatible with VESA 100 swivel arms. An optional table stand PR-7611 is available from Vaisala.

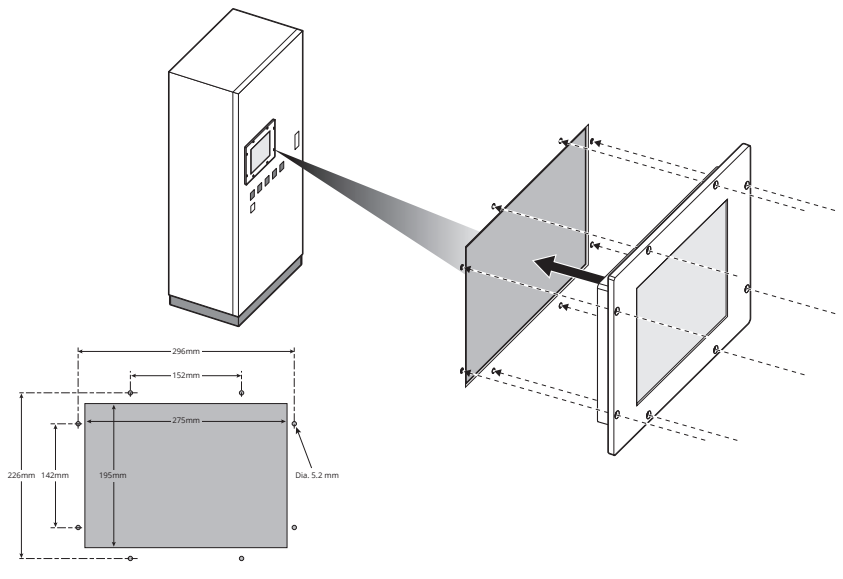

**Figure 2.1** Panel mounting

The Remote divert user interface DI connects to the DD-23 Divert System via Ethernet. A Platform 4 cable PR-8430 is connected between the Divert Unit and the DI.

#### 2 Mounting 3

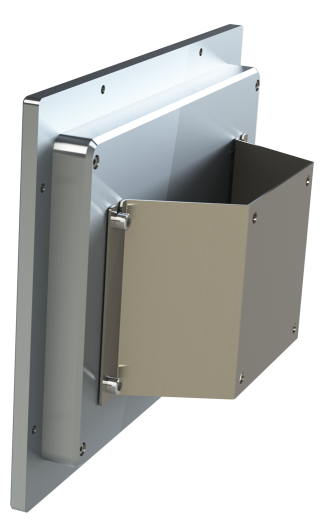

**Figure 2.2** Wall mounting adapter

© Copyright Vaisala 2019. All rights reserved.

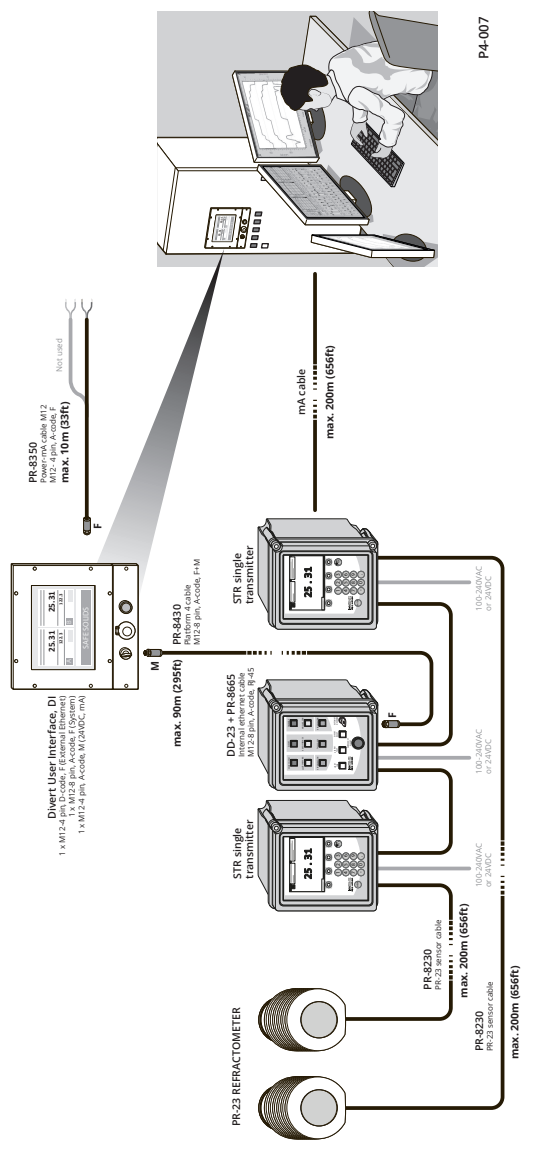

**Figure 2.4** DI connections

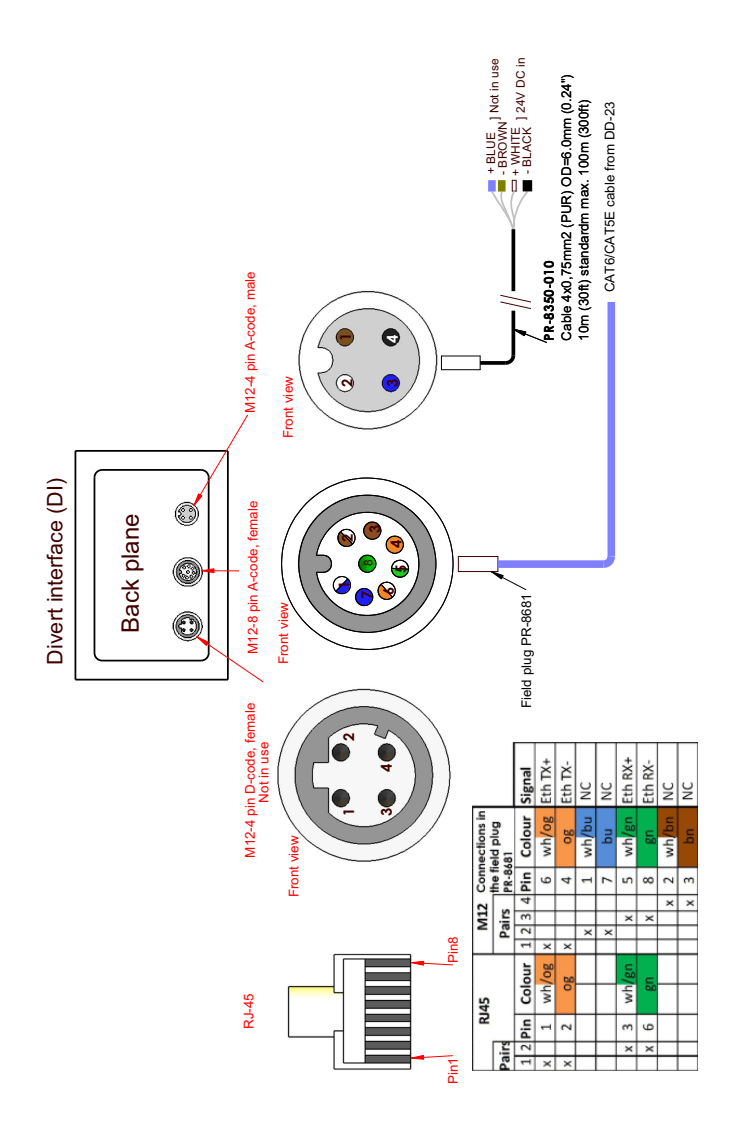

**Figure 2.5** DI connection cables

© Copyright Vaisala 2019. All rights reserved.

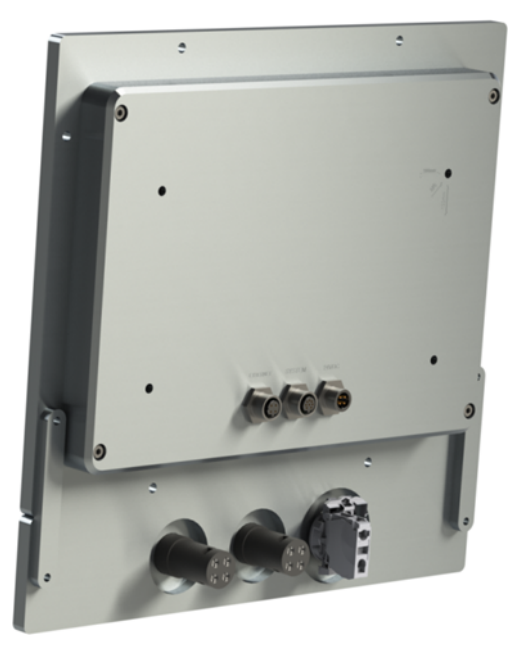

The switches connect at the back of the optional switch panel.

**Figure 2.6** Switch connections

The Remote divert user interface DI is operated by tapping the touch screen.The display works also with gloves, or you can tap the screen with for example the blunt end of a pen.

## 3.1 Startup

When you power up the DI for the first time, you get an error message "No connection" as you don't have connection to your DD-23 system until the IP address of your DD-23 is entered in the settings. For that, tap *Menu* in the top right corner of the screen. Then choose *Parameters* in the right-hand menu. Now you can tap the white field next to "DD-23 IP address" to enter the IP address of your Divert system.

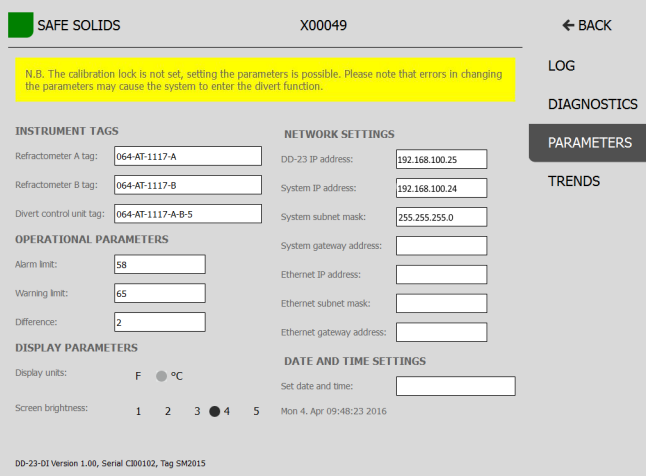

**Figure 3.1** Parameter page

Making the connection to the DD-23 may take some time. When the message on the left top changes e.g. to Safe solids, the connection has been made. Now tap *Back* to get to the Main display.

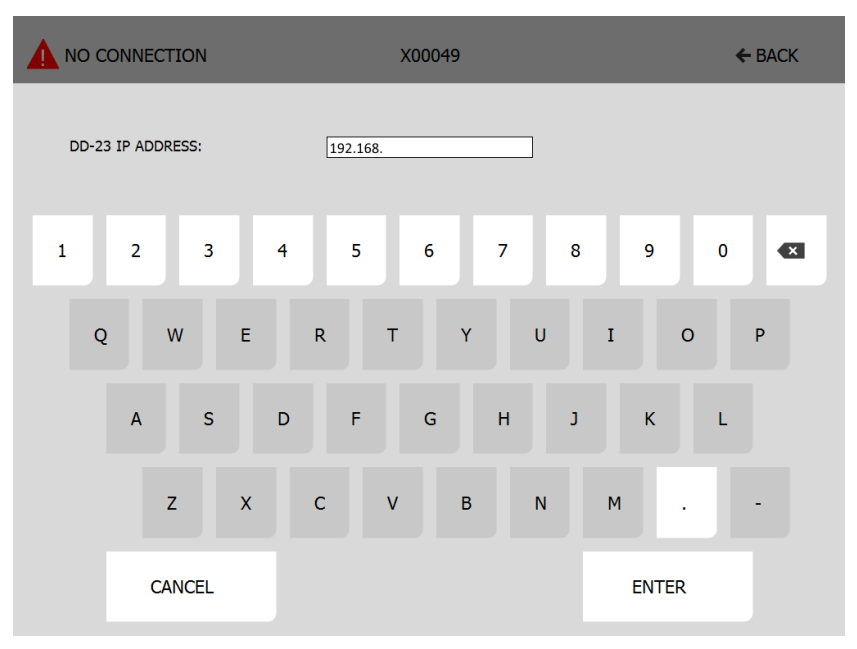

**Figure 3.2** Entering the DD-23 IP address

#### **3.1.1 DI network settings**

There are three different IP settings in the DI:

- DD-23 IP address is the address of the DD-23 unit
- System IP address is SYSTEM connector address of DI unit to connect to DD-23 unit
- Ethernet IP address is ETHERNET connector address for remote use of DI unit

When connecting a stand-alone (non-networked) system, DD-23 IP address is 192.168.100.25 and System IP address should be set to 192.168.100.x where x is anything between 1-255 except 25. Subnet should be 255.255.255.0.

When connecting through a network, contact system admin for DD-23 IP address and other settings to avoid address conflicts.

## 3.2 Main display

The Main display shows the status of both refractometers and the divert system.

Tap on *Menu* in the Main display to get additional information and to change parameters. You can choose between *Log*, *Diagnostics*, *Parameters* and *Trends displays*. The one currently chosen has dark background in the navigation bar on the right.

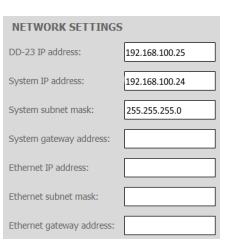

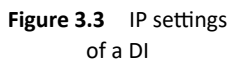

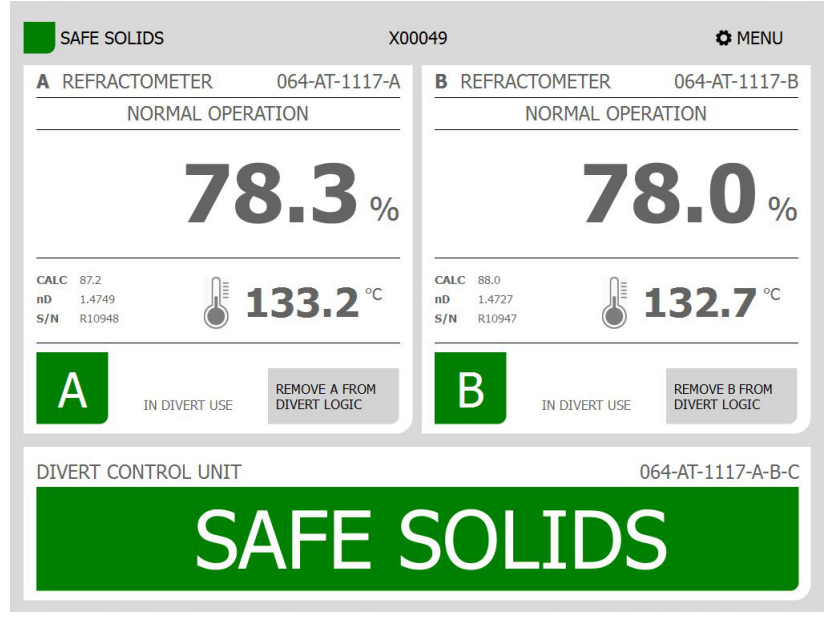

**Figure 3.4** Main display

#### 3.3 Event log

The Log display shows the event log of the DD-23 system. 5000 lines of log entries are shown, swipe the display to scroll up and down in the log.

| <b>SAFE SOLIDS</b>       | X00049                                                    | $\leftarrow$ BACK  |
|--------------------------|-----------------------------------------------------------|--------------------|
| Mon Oct 05 09:57:47 2015 | B: on-line, sensor s/n R10947                             | I<br>LOG           |
| Mon Oct 05 09:57:45 2015 | B: malf: timeout                                          |                    |
| Mon Oct 05 09:57:43 2015 | <b>Divert reset</b>                                       |                    |
| Mon Oct 05 09:57:41 2015 | Safe solids                                               |                    |
| Mon Oct 05 09:57:41 2015 | B: on-line, sensor s/n R10947                             | <b>DIAGNOSTICS</b> |
| Mon Oct 05 09:57:41 2015 | A: on-line, sensor s/n R10948                             |                    |
| Mon Oct 05 09:57:34 2015 | <b>Divert</b>                                             |                    |
| Mon Oct 05 09:57:34 2015 | B: malf: timeout                                          | <b>PARAMETERS</b>  |
| Mon Oct 05 09:57:34 2015 | A: malf: timeout                                          |                    |
| Thu Oct 01 15:24:27 2015 | <b>Divert reset</b>                                       |                    |
| Thu Oct 01 15:24:27 2015 | Divert reset                                              | <b>TRENDS</b>      |
| Thu Oct 01 15:09:06 2015 | A: Bias: -9                                               |                    |
| Thu Oct 01 15:09:06 2015 | Safe solids                                               |                    |
| Thu Oct 01 15:08:25 2015 | A: Calc: 87.6, nD: 1.4739, F00: -30                       |                    |
| Thu Oct 01 15:08:25 2015 | A: Solids alarm, Conc: 58.0, Temp: 133.1 C                |                    |
| Thu Oct 01 15:08:22 2015 | SS: 58.0, SW: 65.0, SD: 2.0, HY: 0.05                     |                    |
| Thu Oct 01 15:08:21 2015 | TAG DD/A/B: 064-AT-1117-A-B-C/064-AT-1117-A/064-AT-1117-B |                    |
| Thu Oct 01 15:08:21 2015 | Degrees: C                                                |                    |
| Thu Oct 01 15:08:21 2015 | IP: 172.16.100.23/255.255.0.0, GW: 172.16.0.1             |                    |
| Thu Oct 01 15:08:21 2015 | DD-23 v.2.01 starting up (S/N: 49)                        |                    |
| Thu Oct 01 15:08:12 2015 | A: Calc: 87.6, nD: 1.4739, F00: -30                       |                    |
| Thu Oct 01 15:08:12 2015 | A: Solids warning, Conc: 59.9, Temp: 133.1 C              |                    |
| Thu Oct 01 15:07:57 2015 | A: Bias: -30                                              |                    |
| Thu Oct 01 15:07:57 2015 | B: Calc: 88.2, nD: 1.4729, F00: -9.5                      |                    |
| Thu Oct 01 15:07:57 2015 | B: , Conc: 78.7, Temp: 133.1 C                            |                    |
| Thu Oct 01 15:07:57 2015 | A: Calc: 87.6, nD: 1.4739, F00: -30                       |                    |
| Thu Oct 01 15:07:57 2015 | A: , Conc: 75.9, Temp: 133.1 C                            |                    |
| Thu Oct 01 15:07:57 2015 | Refractometer difference                                  |                    |
| Thu Oct 01 15:07:16 2015 | Safe solids                                               |                    |
| Thu Oct 01 15:07:16 2015 | SS: 58.0, SW: 60.0, SD: 2.0, HY: 0.05                     |                    |
| Thu Oct 01 15:07:16 2015 | TAG DD/A/B: 064-AT-1117-A-B-C/064-AT-1117-A/064-AT-1117-B |                    |
| Thu Oct 01 15:07:15 2015 | Degrees: C                                                |                    |
| Thu Oct 01 15:07:15 2015 | IP: 172.16.100.23/255.255.0.0, GW: 172.16.0.1             |                    |
| Thu Oct 01 15:07:15 2015 | DD-23 v.2.01 starting up (S/N: 49)                        |                    |
| Thu Oct 01 15:06:57 2015 | <b>Divort</b>                                             |                    |

**Figure 3.5** Log display

#### 3.4 Diagnostics display

The Diagnostics display shows all the information on your system. Tap and hold the arrows to scroll up and down on the page. Alternatively you can drag the scroll bar (the grey box) to scroll up and down.

| <b>SAFE SOLIDS</b>     |                          | X00049 |   | $\leftarrow$ BACK  |
|------------------------|--------------------------|--------|---|--------------------|
| <b>GENERAL</b>         |                          |        | ⊙ | <b>LOG</b>         |
| Timestamp:             | 948493538, 464275        |        |   |                    |
| DD version:            | 2.03                     |        |   | <b>DIAGNOSTICS</b> |
| DD serial:             | X00049                   |        |   |                    |
| Relay card version:    | 0.99                     |        |   |                    |
| Relay card serial:     | Y00000                   |        |   | <b>PARAMETERS</b>  |
| UI version:            | 0.99                     |        |   |                    |
| UI serial:             | Z00051                   |        |   | <b>TRENDS</b>      |
| Tag:                   | <b>DEEDEEkakskolme</b>   |        |   |                    |
| <b>REFRACTOMETER A</b> |                          |        |   |                    |
| In divert use:         | <b>NOT IN DIVERT USE</b> |        |   |                    |
| Status:                | PRISM WASH               |        |   |                    |
| Concentration:         | 0.0                      |        |   |                    |
| Temperature:           | $0.0$ <sup>o</sup> C     |        |   |                    |
| Tag:                   | A-MOOSES                 |        |   |                    |
| <b>REFRACTOMETER B</b> |                          |        |   |                    |
| In divert use:         | <b>IN DIVERT USE</b>     |        |   |                    |
| Status:                | <b>NORMAL OPERATION</b>  |        |   |                    |
| Concentration:         | 71.4                     |        |   |                    |
| Temperature:           | 128.6°C                  |        |   |                    |
| Tag:                   | <b>B-ABBE</b>            |        |   |                    |
| <b>BUTTONS</b>         |                          |        |   |                    |
| <b>Light test</b>      | not pressed              |        |   |                    |
| A in operation         | not pressed              |        |   |                    |
| <b>B</b> in operation  | not pressed              |        |   |                    |
| <b>Alarm reset</b>     | not pressed              |        |   |                    |

**Figure 3.6** Diagnostics display

#### 3.5 Parameters display

The Parameters display allows you to change DD-23 parameters, *if calibration lock is off*. If calibration lock is on, you cannot change the parameters and will get a warning about this.

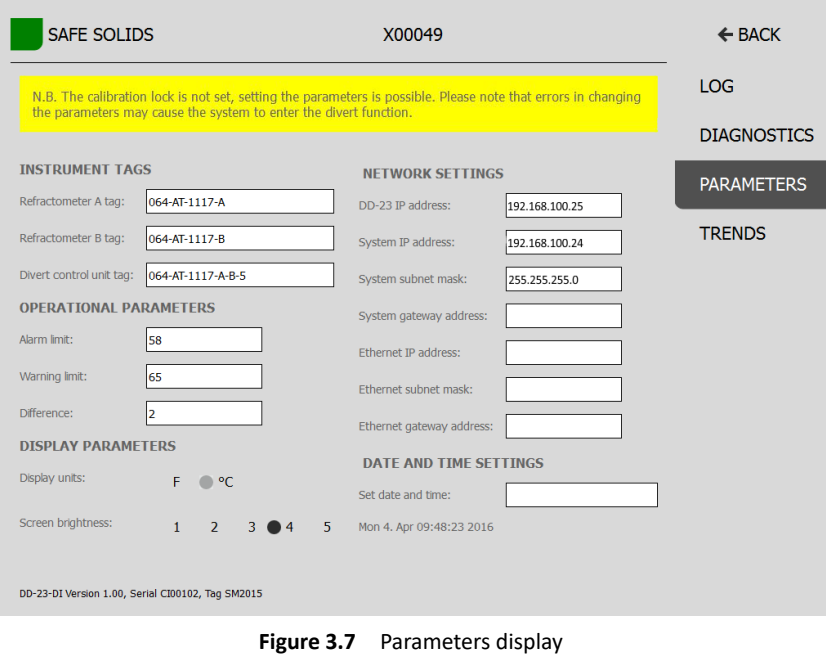

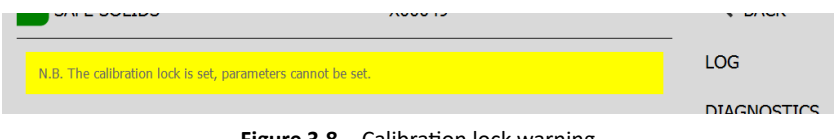

**Figure 3.8** Calibration lock warning

For more information on calibration lock see DD-23 user manual, section 5.1.

## 3.6 Trends display

The Trends display shows the trends of the various measurement values, choose the value on the left. The active value has dark background, CONC in the graphic below.

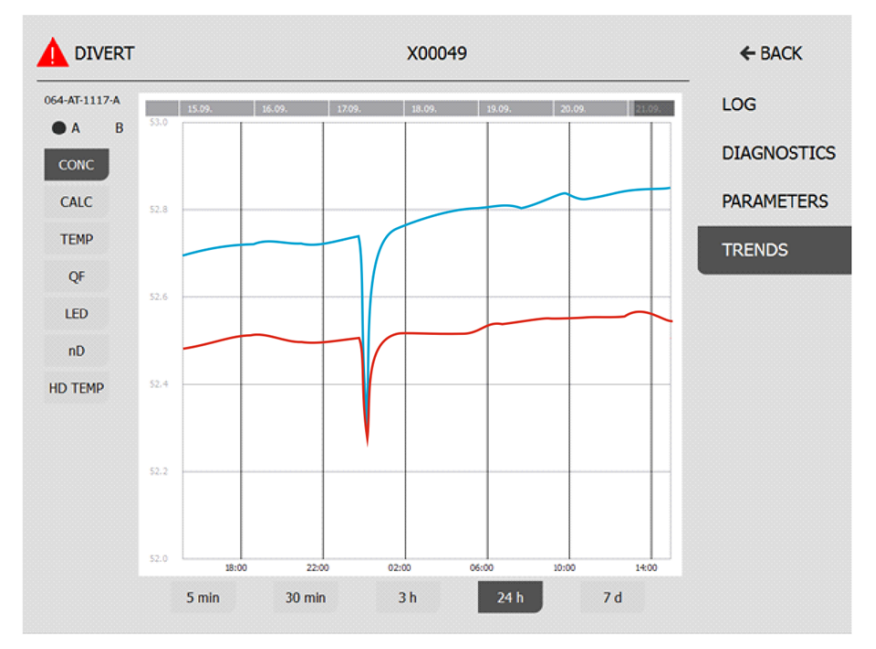

**Figure 3.9** Trends display

#### 3.7 Refractometer information and settings

In the Main display you can access each refractometer by tapping the indicating letter, A or B. This shows you the refractometer status display. If you press the DETAILS button, you get additional information on that refractometer and its settings. Press PICTURE to get back to the status display.

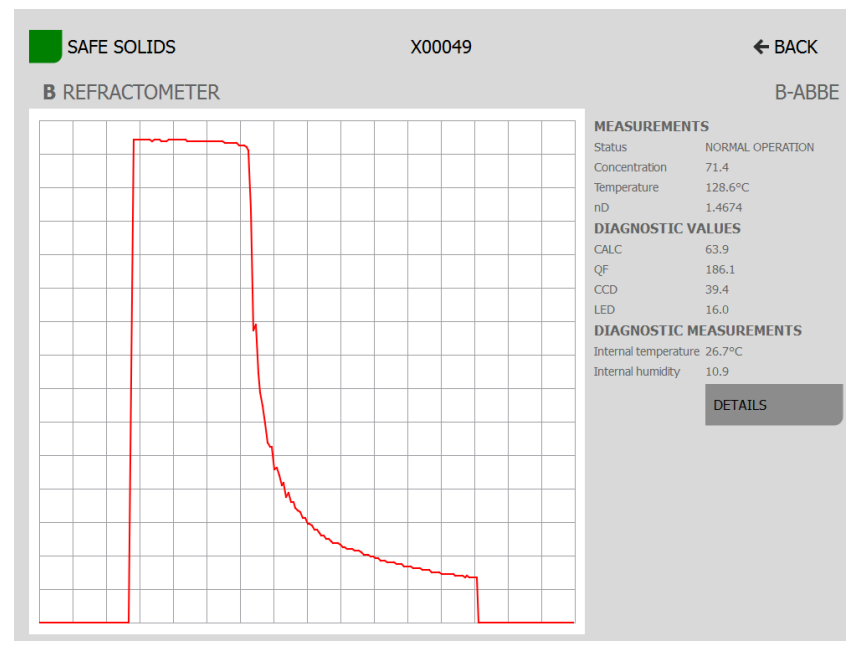

**Figure 3.10** Refractometer B status

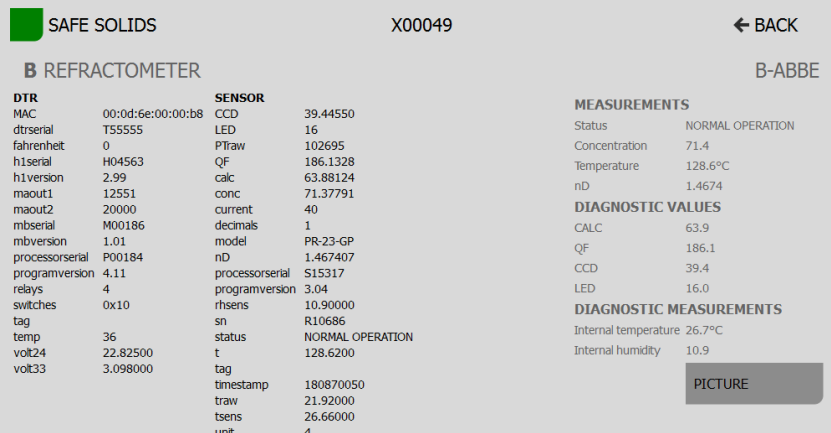

#### **Figure 3.11** Refractometer B details

# 4 Regular maintenance

#### 4.1 Battery replacement

A small lithium battery keeps time in the Remote divert user interface DI when it isn't powered. Vaisala recommends that this battery is replaced every five years.

**Note:** Only DI timekeeping is affected by the battery, i.e. log may get wrong times if the DI has been powered off with an empty battery. Measurement is not affected.

To replace the battery, you need a Lithium CR2032, 3V battery and a Torx TX20 Screw driver.

- 1. Place the DI on a table face down.
- 2. Open the screws in the four corners of the backplate.
- 3. Carefully move the backplate away from you to expose the battery.
- 4. Replace the battery. + sign comes on top.
- 5. Move the backplate back in place. Make sure that all the cables are inside the backplate, then screw it on.
- 6. Turn on the DI, check time and adjust as needed in the Parameters display.

See Figure 4.1 on the next page.

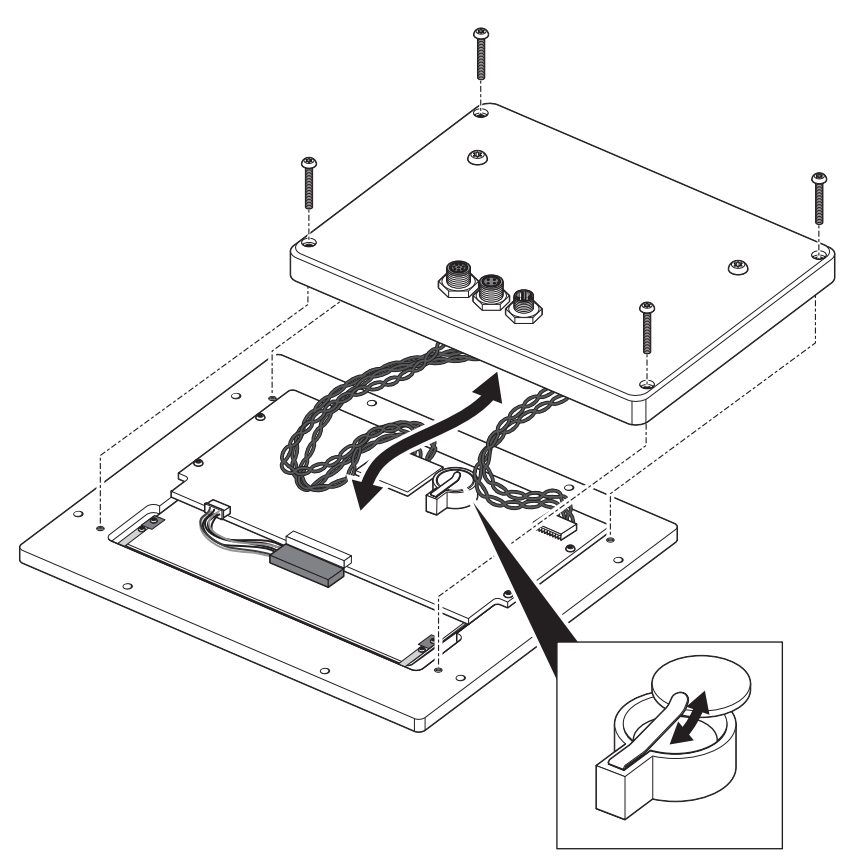

Figure 4.1 Battery replacement

# 5 Specifications

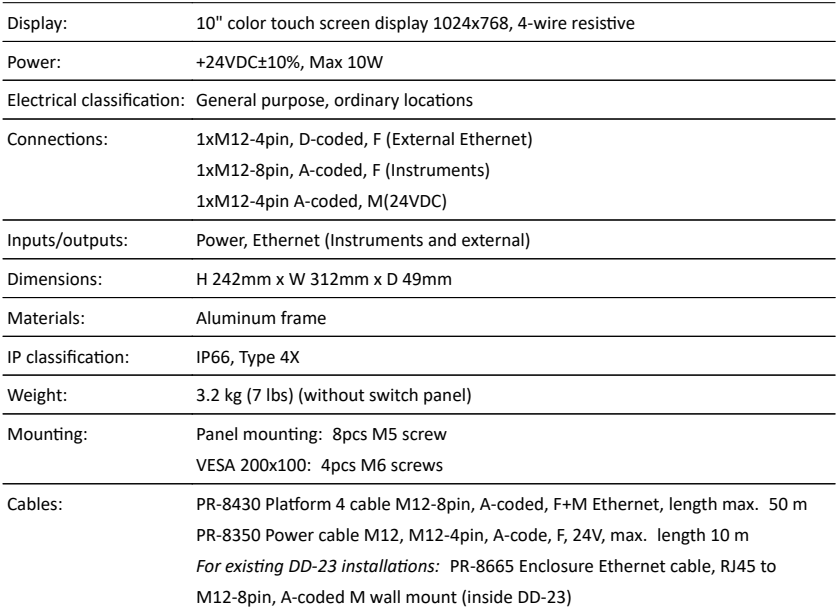

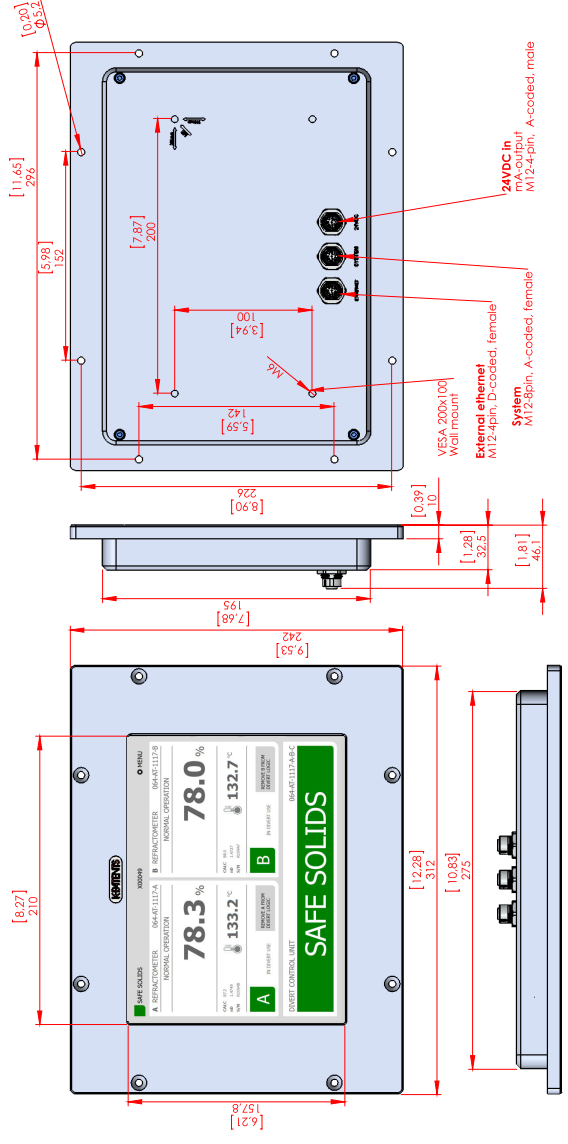

**Figure 5.1** DI panel dimensions

## A EU declaration of conformity

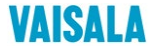

**2019-09-01K/JAMO** 1 (1)

**EU DECLARATION OF CONFORMITY**

Manufacturer: Vaisala Oyj

Mail address: P.O. Box 26, FI-00421 Helsinki, Finland Street Address: Vanha Nurmijärventie 21, Vantaa, Finland

This declaration of conformity is issued under the sole responsibility of the manufacturer.

Object of the declaration:

#### **K-Patents Remote Divert User Interface DI**

The object of the declaration described above is in conformity with Directives:

RoHS Directive (2011/65/EU) EMC Directive (2014/30/EU)

The conformity is declared using the following standards:

**EN 50581:2012** Technical documentation for the assessment of electrical and electronic products with respect to the restriction of hazardous substances

**EN 61326-1:2013** Electrical equipment for measurement, control and laboratory use – EMC requirements – intended for use in industrial locations

Signed for and on behalf of Vaisala Oyj, in Vantaa, on 1<sup>st</sup> September 2019

Julla Syan

Jukka Lyömiö Standards and Approvals Manager

Vaisala Oyj | PO Box 26, FI-00421 Helsinki, Finland<br>Phone +358 9 894 91 | Fax +358 9 8949 2227<br>Email firstname.lastname@vaisala.com | www.vaisala.com<br>Domicile Vantaa, Finland | VAT FI01244162 | Business ID 0124416-2

© Copyright Vaisala 2019. All rights reserved.

# B Software licence

This software includes parts of software libraries included under the following licence notices.

Copyright ©2012, Aaron Gifford All rights reserved.

Redistribution and use in source and binary forms, with or without modification, are permitted provided that the following conditions are met:

- Redistributions of source code must retain the above copyright notice, this list of conditions and the following disclaimer.
- Redistributions in binary form must reproduce the above copyright notice, this list of conditions and the following disclaimer in the documentation and/or other materials provided with the distribution.
- Neither the name of the <organization> nor the names of its contributors may be used to endorse or promote products derived from this software without specific prior written permission.

THIS SOFTWARE IS PROVIDED BY THE COPYRIGHT HOLDERS AND CONTRIBUTORS "AS IS" AND ANY EXPRESS OR IMPLIED WARRANTIES, INCLUDING, BUT NOT LIMITED TO, THE IMPLIED WARRANTIES OF MERCHANTABILITY AND FITNESS FOR A PARTICULAR PURPOSE ARE DISCLAIMED. IN NO EVENT SHALL AARON GIFFORD BE LIABLE FOR ANY DIRECT, INDIRECT, INCIDENTAL, SPECIAL, EXEMPLARY, OR CONSEQUENTIAL DAMAGES (INCLUDING, BUT NOT LIMITED TO, PROCUREMENT OF SUBSTITUTE GOODS OR SER-VICES; LOSS OF USE, DATA, OR PROFITS; OR BUSINESS INTERRUPTION) HOWEVER CAUSED AND ON ANY THEORY OF LIABILITY, WHETHER IN CONTRACT, STRICT LIABILITY, OR TORT (INCLUDING NEGLIGENCE OR OTHERWISE) ARISING IN ANY WAY OUT OF THE USE OF THIS SOFTWARE, EVEN IF ADVISED OF THE POSSIBILITY OF SUCH DAMAGE.

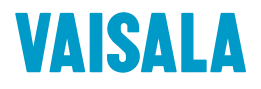

www.vaisala.com